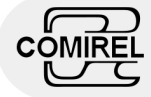

### **Documentation of** *ActiNOTIFY*

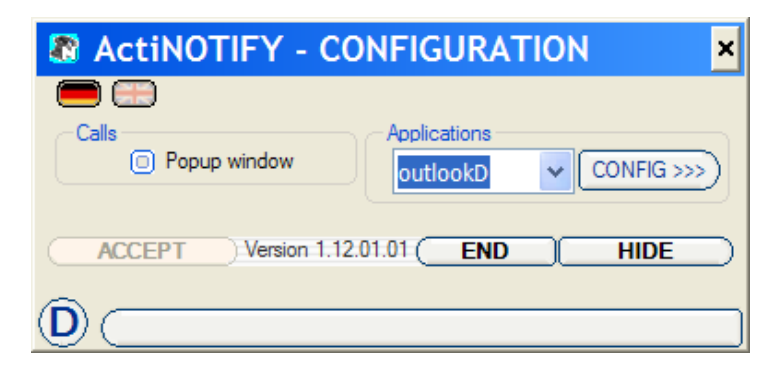

*A*  $\overline{C}$ *tiNOTI FY*

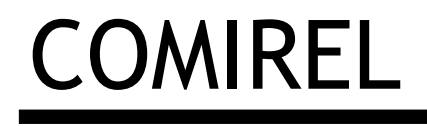

#### **Disclaimer**

Brands and registered trademarks are used without separate marking in the Text. These belongs to its respective owners.

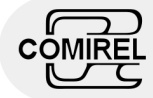

### **Documentation of** *ActiNOTIFY*

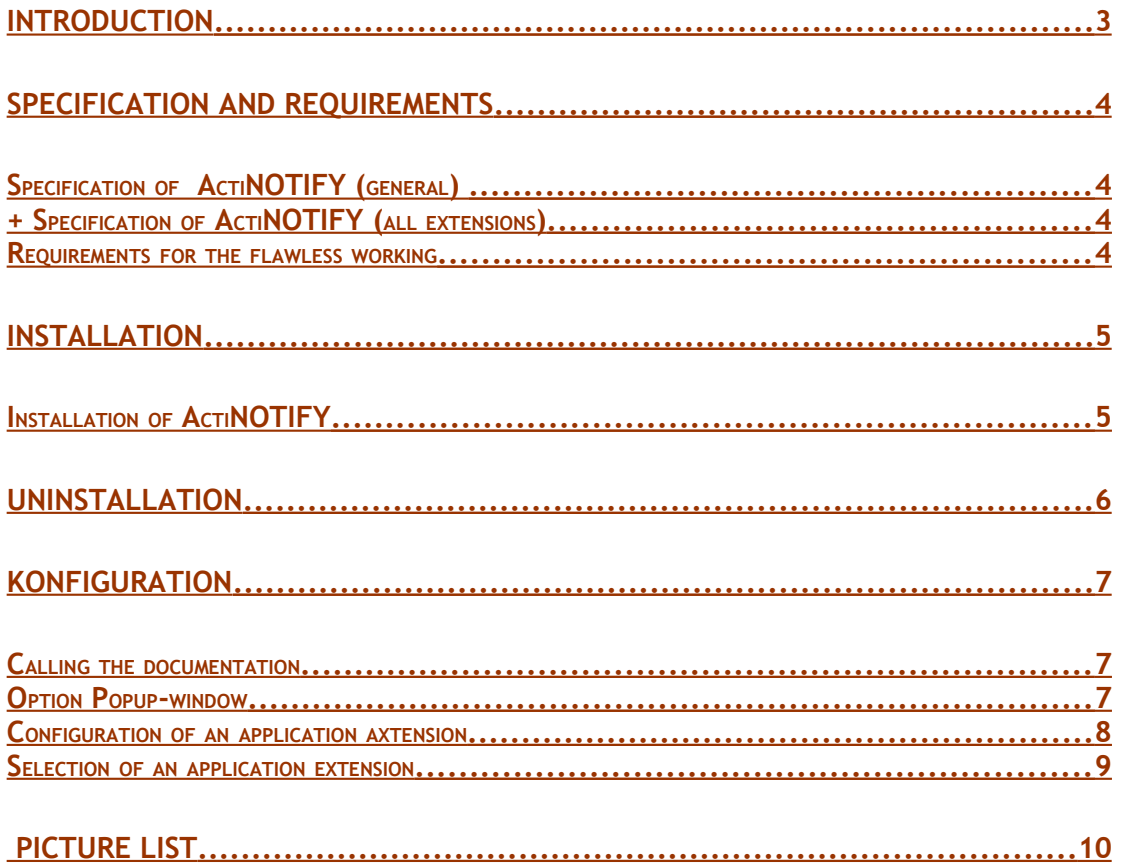

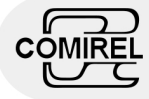

### <span id="page-2-0"></span>Introduction

The free of charge available *ActiNOTIFY* extends the abilities of the TSP's (TAPI Service Provider) *AsnomTAPIduo* and *AaastraTAPIduo* by the binding to the Groupwares/PIMs Notes and/or Outlook.

The binding at Groupwares/PIMs is likewise realized as under ActiPOINT by application extensions. These are identical to those of ActiPOINT. Currently the extensions and are integrated into the installation process of and do not have to be installed separately contrary to ActiPOINT.

Outlook and/or Notes are extended by the feature of indicating outgoing and incoming phone calls. Callers are identified by existing contact data and journal entries or email messages will be generated depending on the settings. Import or export of contact or call data are not available in this context.

In the following you find a brief abstract of the contents of the single chapters.

In the chapter , specification and requirements' you find a brief abstract from the list of the possibilities of *ActiNOTIFY*. Furthermore, please, notice the requirements important for the use, which are listed in this chapter.

The chapter , installation' describes the steps necessary for the installation/deinstallation and gives assistance, if one or the other obstacle appears.

In the chapter ,configuration' the settings for the meaningful use are demonstrated. Also the call of the application-extensions own configuration dialog is handled

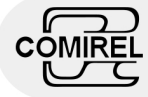

# <span id="page-3-3"></span>Specification and Requirements

#### <span id="page-3-2"></span>Specification of *ActiNOTIFY* (general)

- ÷ Integration of application extensions for the interaction with the TSP's *AsnomTAPIduo* and *AaastraTAPIduo* .
- ÷. Display of a temporary popup window with data for incoming and outgoing calls.

#### <span id="page-3-1"></span>+ Specification of *ActiNOTIFY* (all extensions)

- ÷ Pop ups of Outlook contact windows and build of journal entries of the type 'call' for coming in and coming out calls. You have always a look at the past communication with a contact.
- ÷ Pop ups of **Notes** contact windows and build of EMail entries of the type 'call' for incoming and outgoing calls.
- ÷. Dialing out of Notes takes place among other things using the 'Actions' menu. You have to select a contact and to chose the menu. Another click initiates the outgoing call.

#### <span id="page-3-0"></span>Requirements for the flawless working

- Windows computer (Windows 2000 / XP / Vista / 7)
- At least one installed TSP *AsnomTAPIduo* or *AaastraTAPIduo*
- ÷ (Groupwares/PIMs. Notes and/or Outlook)
- ÷ x86 kompatibler Prozessor ab 500MHz

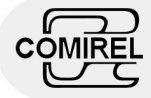

## <span id="page-4-1"></span>Installation

#### <span id="page-4-0"></span>Installation of ActiNOTIFY

You receive *ActiNOTIFY* in form of a windows installation file (the file has the ending .msi).

**Tip :**

ш. Before you carry out the installation of *ActiNOTIFY,* please uninstall the possible previous installation of *ActiNOTIFY*.

In the following the installation steps are described:

- **1.** Start the installation while you open **ActiNOTIFY.msi.** (*G Using the windows explorer go into the directory, you copied the installation file. Make a double click of your Mouse onto the file* **ActiNOTIFY.msi**)
- **2.** A license text is indicated which, please, peruse carefully. If you can agree to the license text, choose the option, agree'. Please, go to the next installation step. (*If you want to agree to the license text, please, click with the mouse on the unsatisfactory small circle on the left beside the text 'I agree'. Now the circle must be filled. Furthermore the color of the button* **continue>** *to be found in the lower area changes from gray too clearly black. Herewith the button gets selectable. Click* **continue>** *once using the mouse or press the key* Return*.*)
- **3.** Confirm the wish on installation of *ActiNOTIFY* while you go to the next installation step. (*If you liked to continue the installation, please, click* **continue>** *once using the mouse or press the key* Return*.*)
- **4.** There appears a horizontal progress bar which informs you about the proceeding of the installation. While the bar fills, the necessary files on her hard disk will transfer
- **5.** The end of the installation is indicated. Now *ActiNOTIFY* is available to you and all users of your computer. (*Click* **continue** *once with using the mouse or press the key* Return*.*)

After the installation, please, read the chapter 'Configuration' carefully to be able to make the necessary settings for the use of *ActiNOTIFY*.

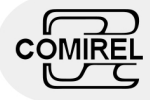

# <span id="page-5-0"></span>Uninstallation

The uninstallation is described in the follower:

- **1.** Look after the entry **ActiNOTIFY** in the Start Menu of your operating system.
- **2.** Click on the subentry 'ActiNOTIFY uninstallation (Administrator)' to start the uninstallation.

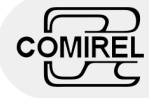

### <span id="page-6-2"></span>Konfiguration

*ActiNOTIFY* started during the system boot in the background. The configuration window can be called using the appropriate symbol in the system tray of your operating system by double clicking the left mouse button. :

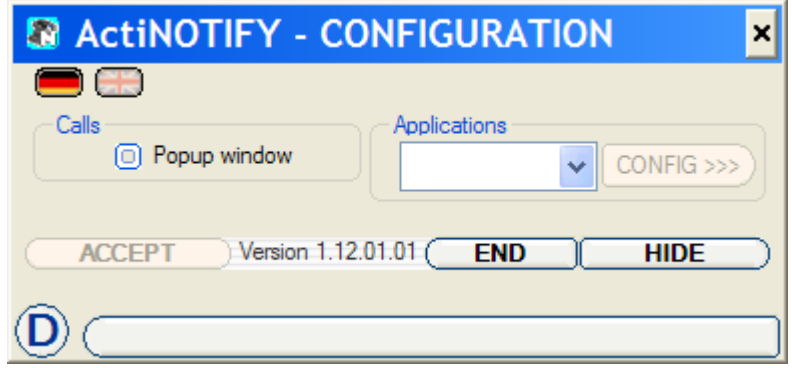

**Picture 1: configuration dialog**

Use the button **HIDE** to hide the configuration dialog without terminating the program. If configuration changes have been made, the button **ACCEPT** is displayed clickable. Only after pressing this button changes take effect permanently.

#### <span id="page-6-1"></span>Calling the documentation

Using the button **D** pop up the documentation in the PDF format, if you have installed a PDF reader application before.

#### <span id="page-6-0"></span>Option Popup-window

Selecting this option causes in conjunction with a call to display a 'ballon' popup window near the system tray. Further the named-same option must be selected in the configuration of one TSP at least.

If an application extension was selected, *ActiNOTIFY* runs in the background and the current phone call can be associated with a contact in the repective groupware/PIM, then the popup window shows you contact informations like name and company name.

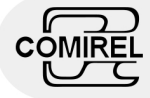

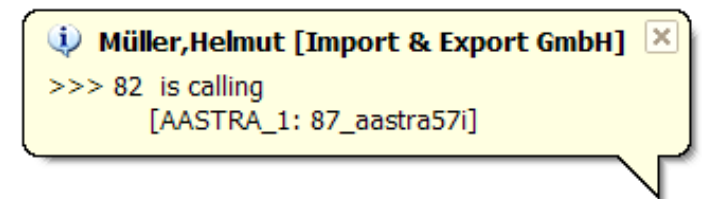

**Picture 2: Call popup window**

If this option is not selected, it prevents the popup window regardless of the settings in the configuration dialog of the respectively used TSP.

#### <span id="page-7-0"></span>Configuration of an application axtension

For looking for contact information in groupware/PIM applications like Notes and Outlook there exists application extensions. In the area 'applications' please select the desired extension.

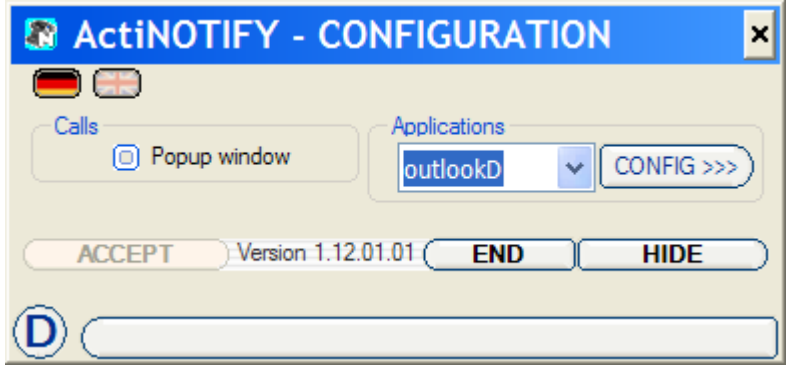

**Picture 3: configuration dialog – choosed extension**

In the example above, the extension for the binding to Outlook is selected. You can reach the specific configuration dialog of the selected extension using the button **CONFIG >>>** . The specific application documentation can also be accessed via the button **D** .

The respective configuration dialog allows settings for the automatic generation of email and/or contact entries depending on incoming and/or outgoing calls. Selectable is also the feature of the automatic popup of the generated entries in the respective groupware/PIM.

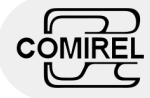

#### <span id="page-8-0"></span>Selection of an application extension

The selection of the desired application extension to use takes place in the configuration dilog of the used TSP *AsnomTAPIduo* and/or *AaastraTAPIduo*.

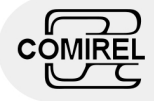

# <span id="page-9-0"></span>Picture list

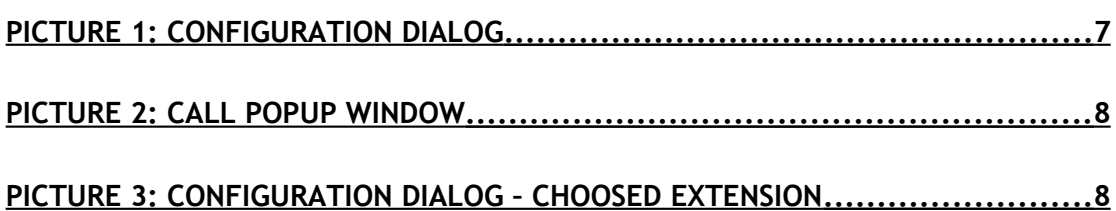